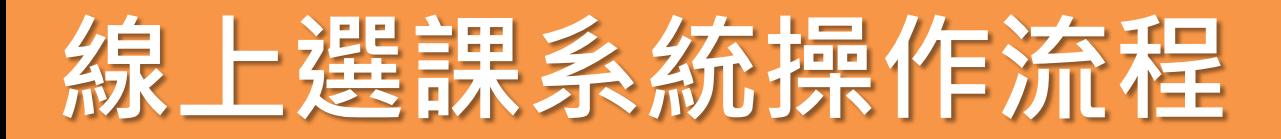

首

### **1.從「校本課程選修」進入選課系統**

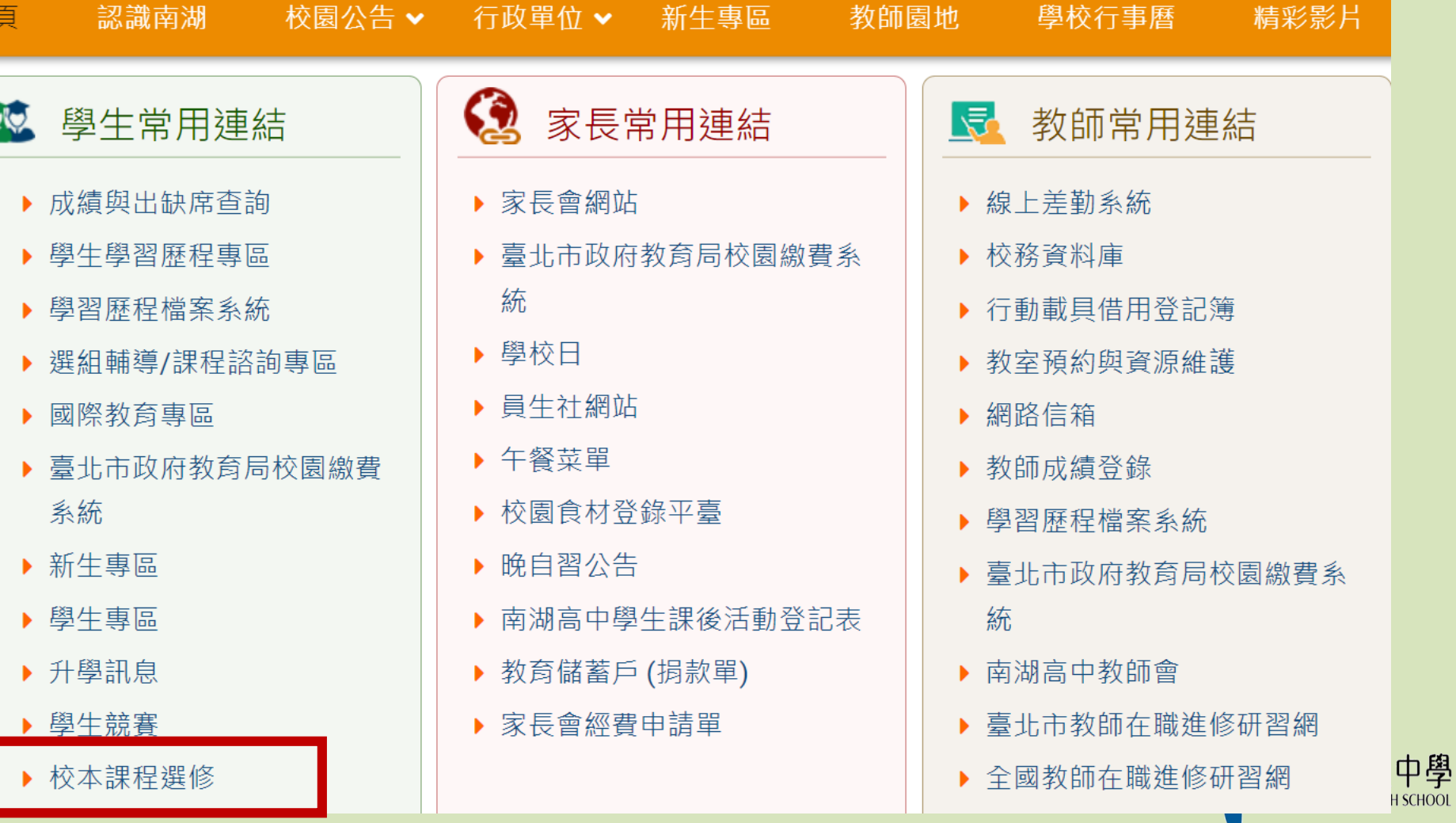

**SCHOOL** 

### **2.點選「學生入口」**

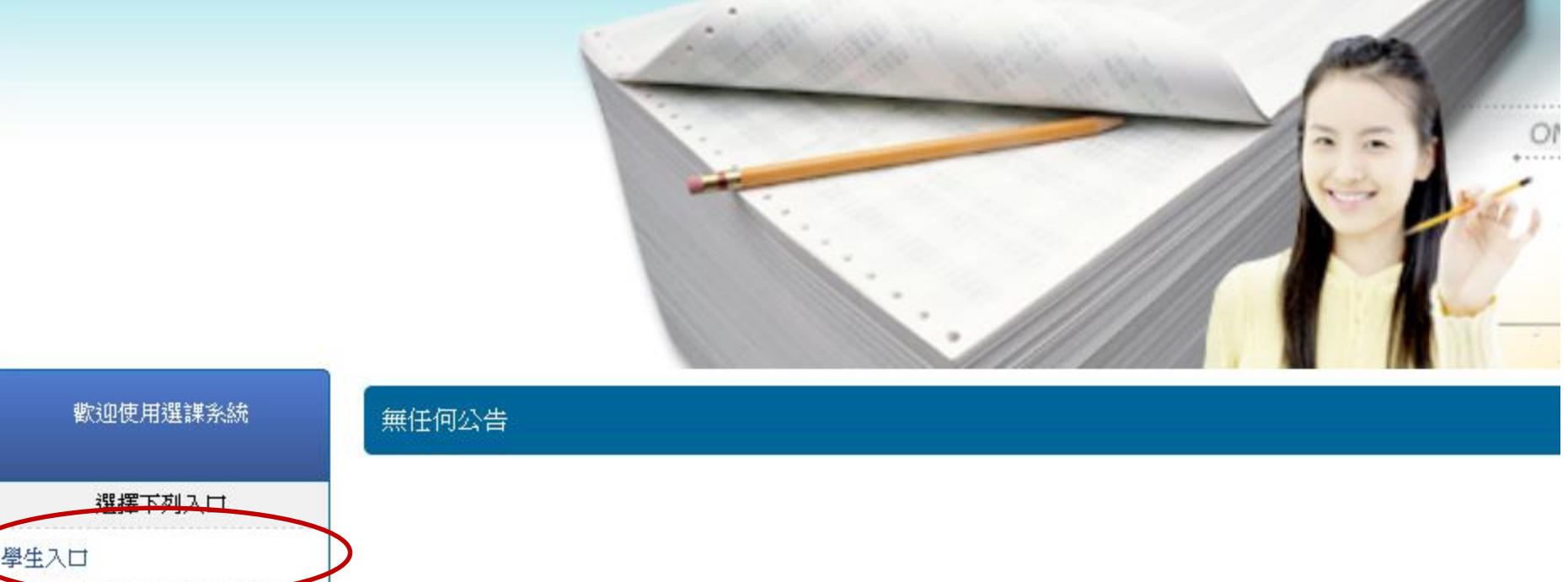

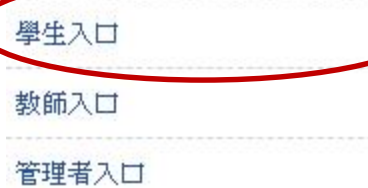

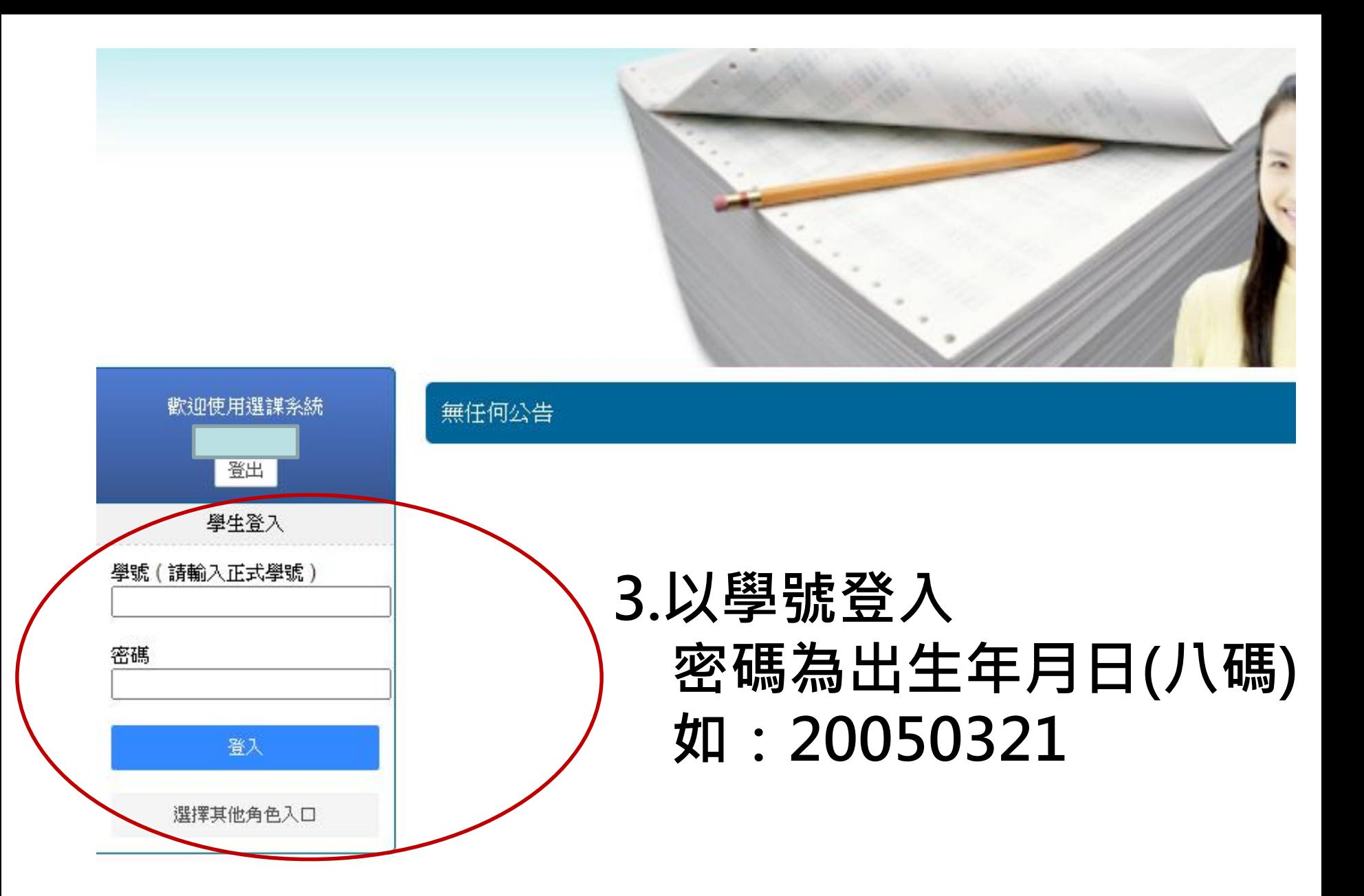

## **4.點選「選課/選社團」,按下「選取」開始選課 請先選彈性學習二三**

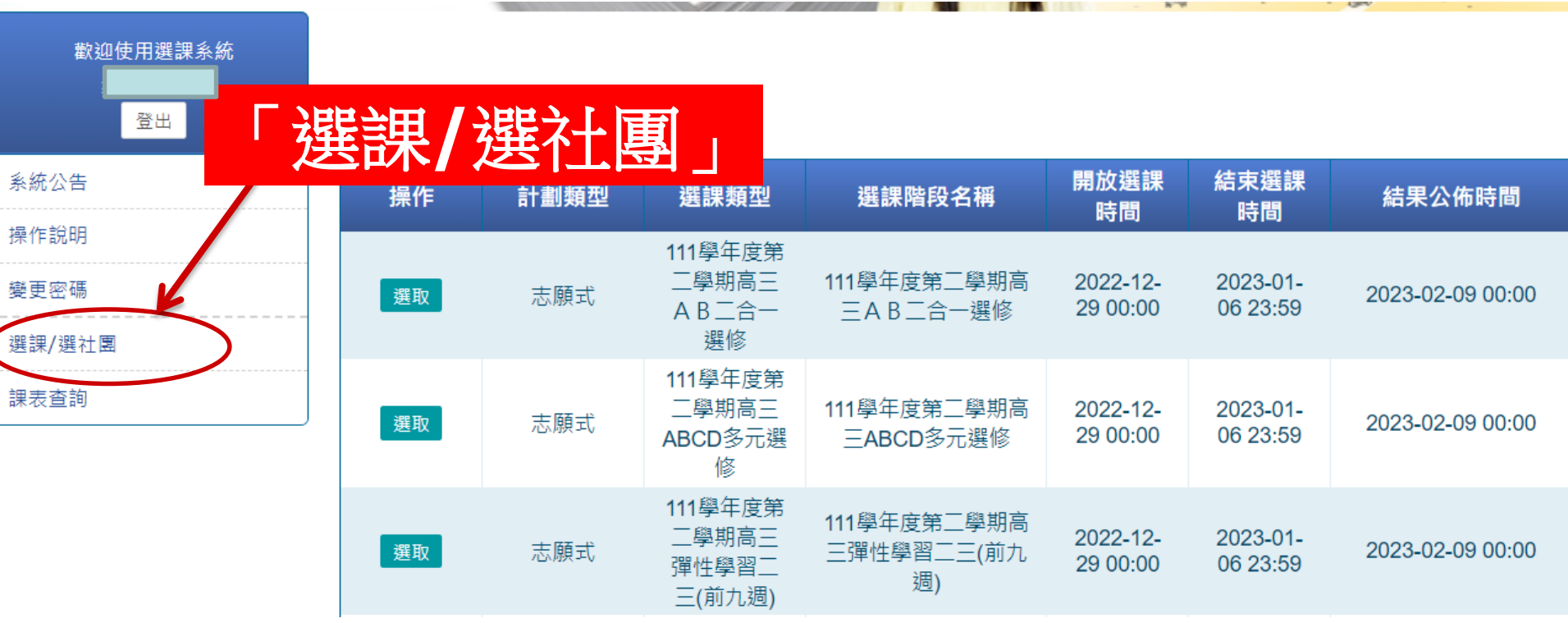

### **5.依志願序打勾點選,點選成功的課會出現在左邊**

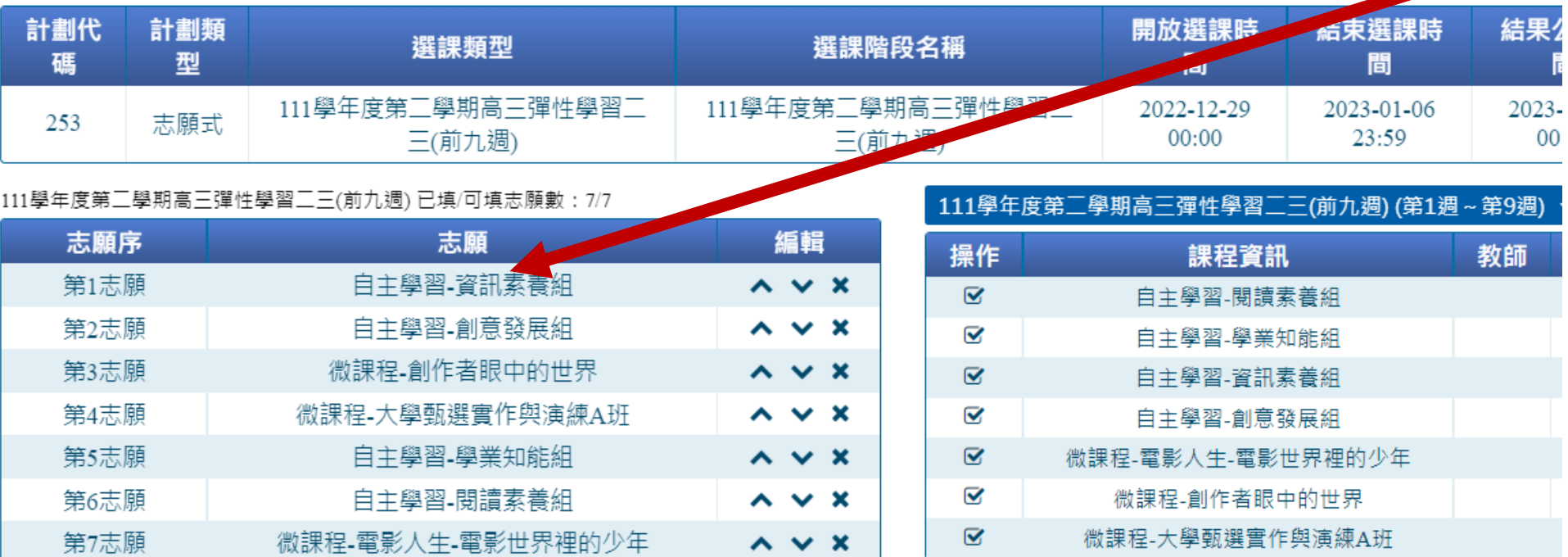

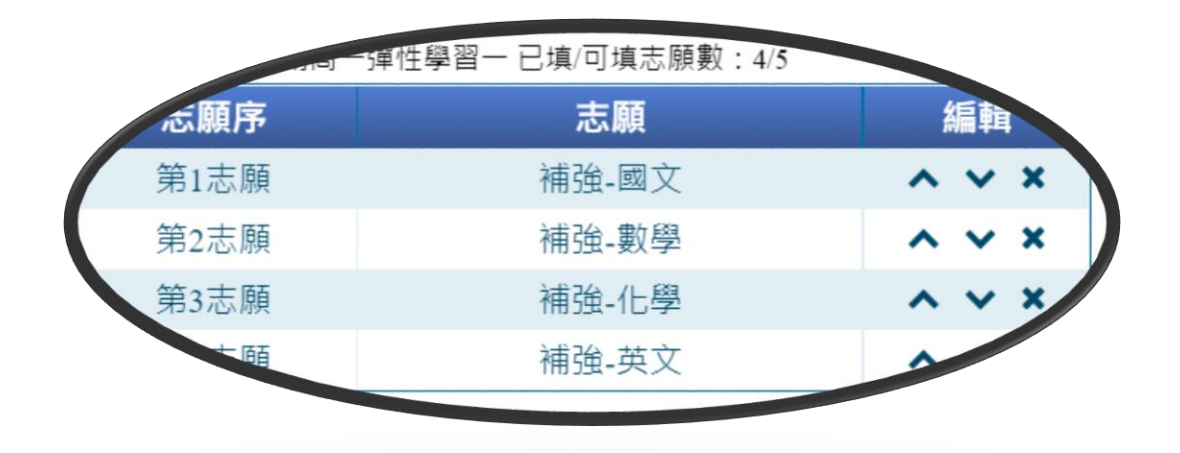

#### **此處可編輯調整志願序**

#### **6.確認後點選右下方「儲存志願」**

| 選課階段名稱                      | 開放選課時               | 結束選課時               | 結果公佈時               |  | 可填志願 最少應填 計畫中選節 學期中選總 | 節次 |
|-----------------------------|---------------------|---------------------|---------------------|--|-----------------------|----|
| 111學年度第二學期高三彈性學習二<br>三(前九週) | 2022-12-29<br>00:00 | 2023-01-06<br>23:59 | 2023-02-09<br>00:00 |  |                       | 99 |

111學年度第二學期高三彈性學習二三(前九週)(第1週~第9週) ▼

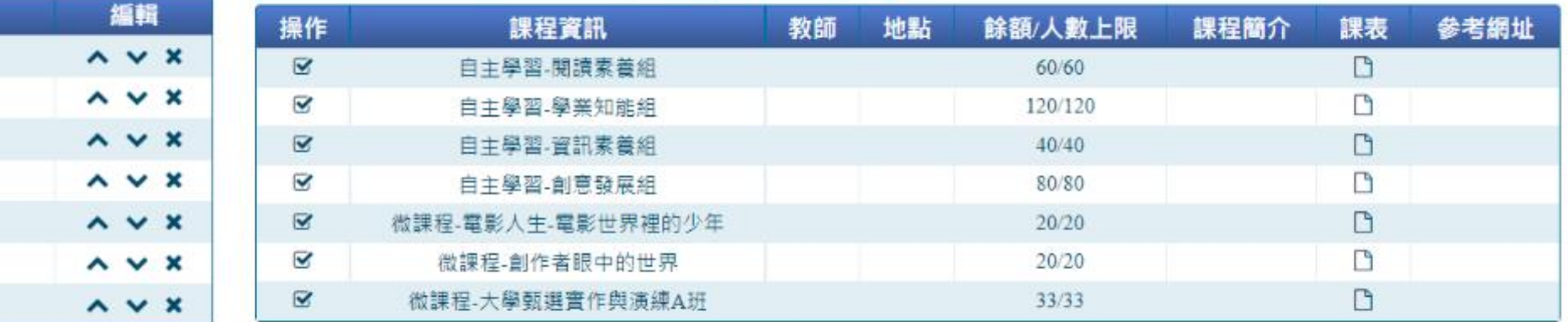

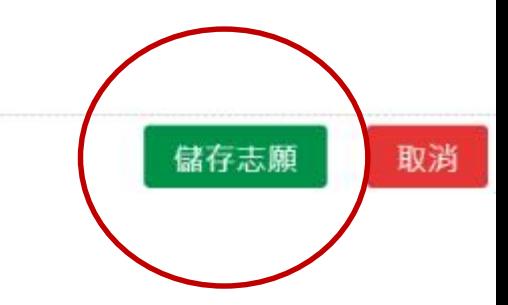

# **7.再次回到「選課/選社團」, 開始多元選修、二合一選修、三合一選修選課**

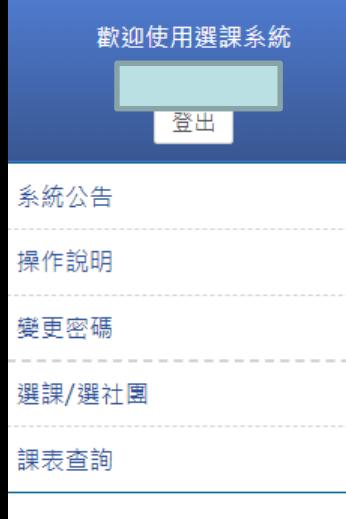

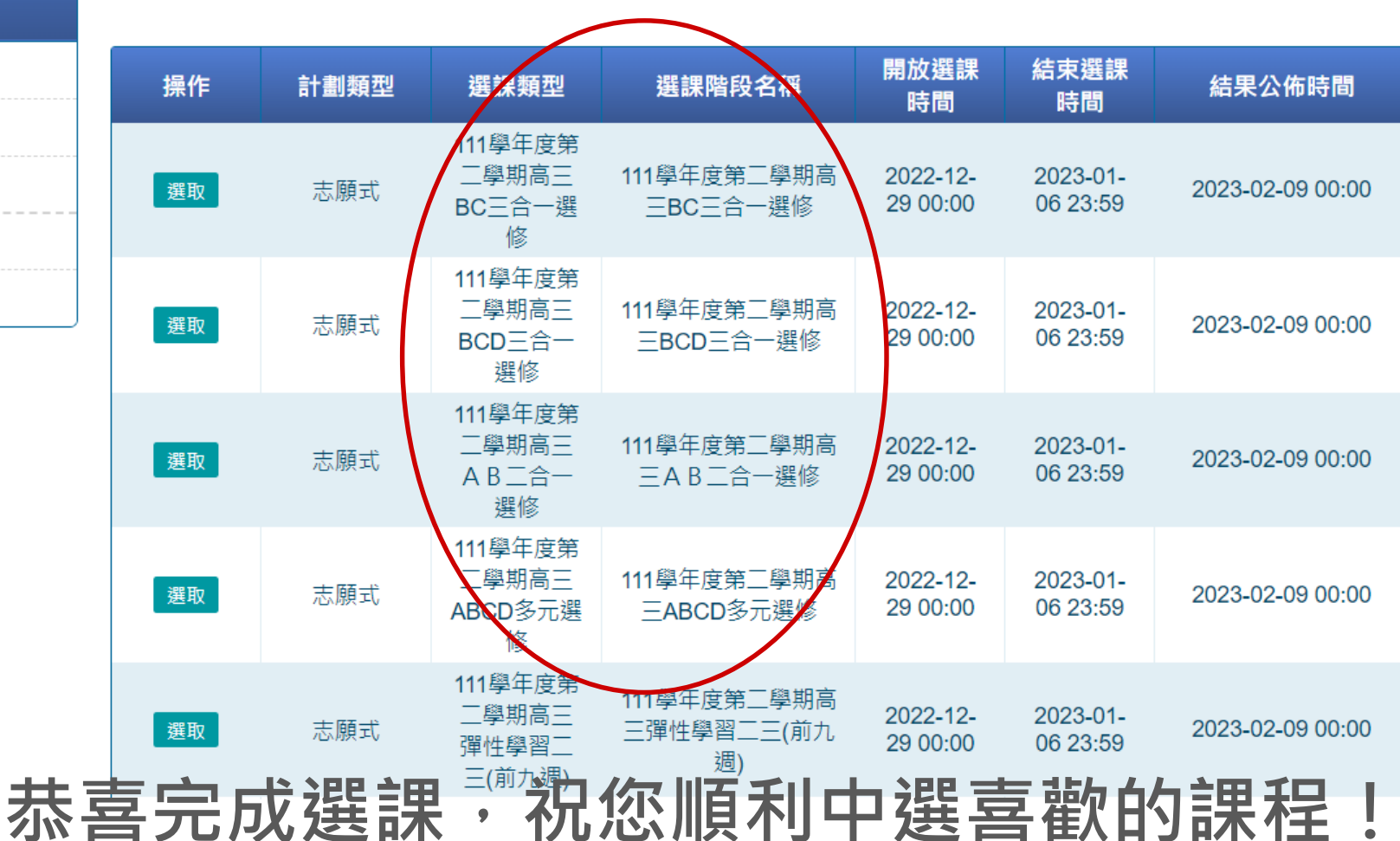